**VIAVI** 

# **MPOLx 簡易操作説明書**

Viaviソリューションズ株式会社

Tel: 03-5339-6886

Email: [support.japan@viavisolutions.com](mailto:support.japan@viavisolutions.com)

2018/03

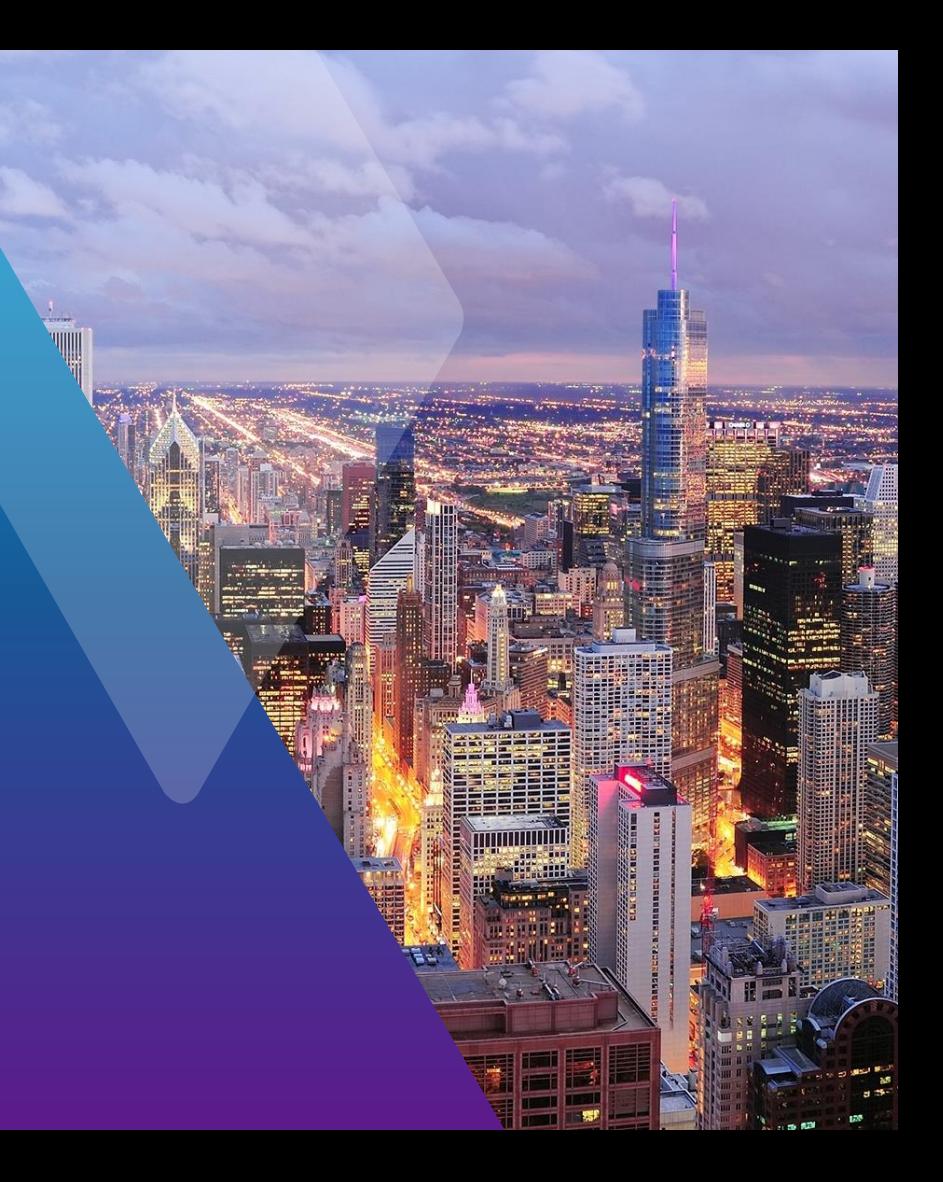

# **テスト前の確認事項: ハードウェア構成とGUI概要**

### **ハードウェア概要 – 前面**

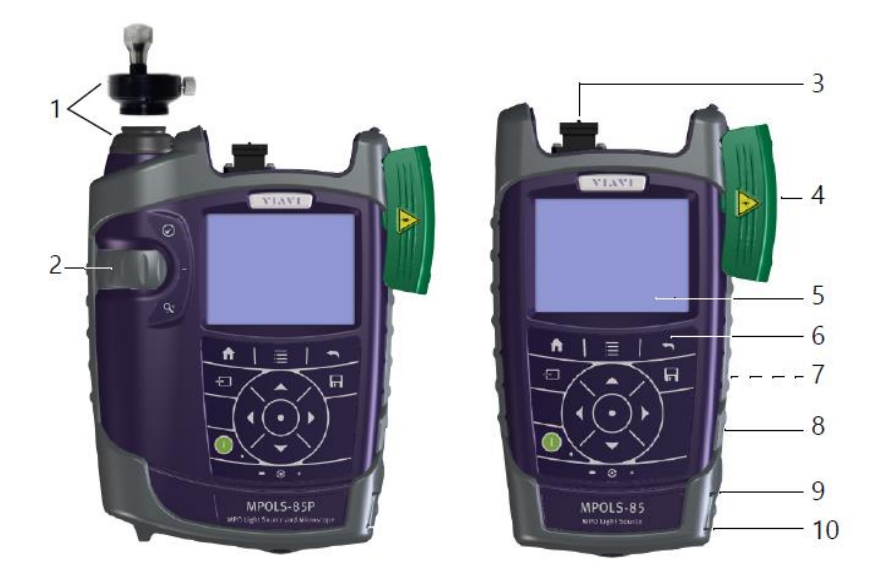

- 1. マイクロスコープ (PCM)
- 2. マイクロスコープコントロール フォーカス、拡大
- 3. コネクタ
- 4. カバー:緑 APC、グレー PC
- 5. 3.5インチタッチスクリーン
- 6. キーパッド
- 7. バッテリー格納部及びスタンド
- 8. USB2.0ポート(Micro USB タイプB)
- 9. USB2.0ポート (タイプA) 及びACアダプタポート
- 10. Ethernetポート(RJ-45)

# **ハードウェア概要 – コネクタ部・側面**

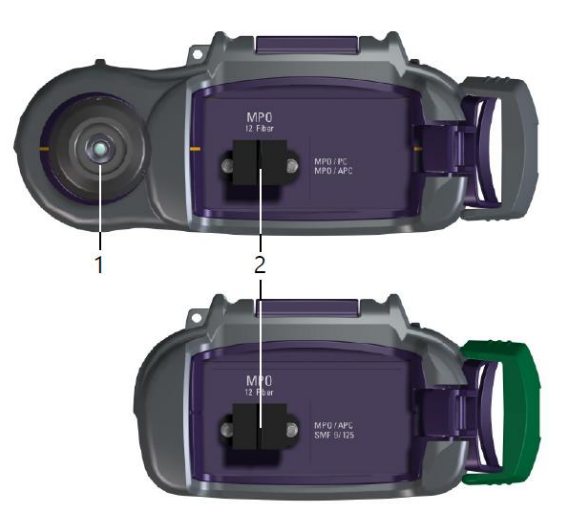

#### **コネクタ部**

- 1. Patch Code Microscope
- 2. 光コネクタ

MPOLP-85, MPOLP-85P: SM = APC MPOLS-85,MPOLS:Single-mode = APC

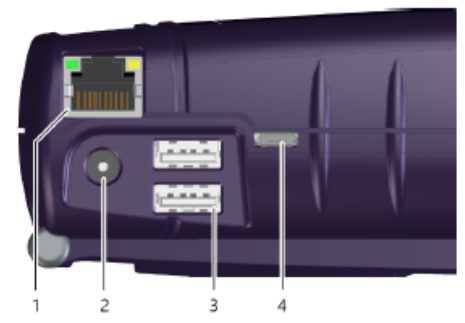

Fig. 3 External power supply connector and communication interfaces

- Ethernet port (RJ-45)
- External power supply connector
- 2 USB 2.0 host ports (Type A)
- USB 2.0 device port (Type Micro-B)

**ハードボタン**

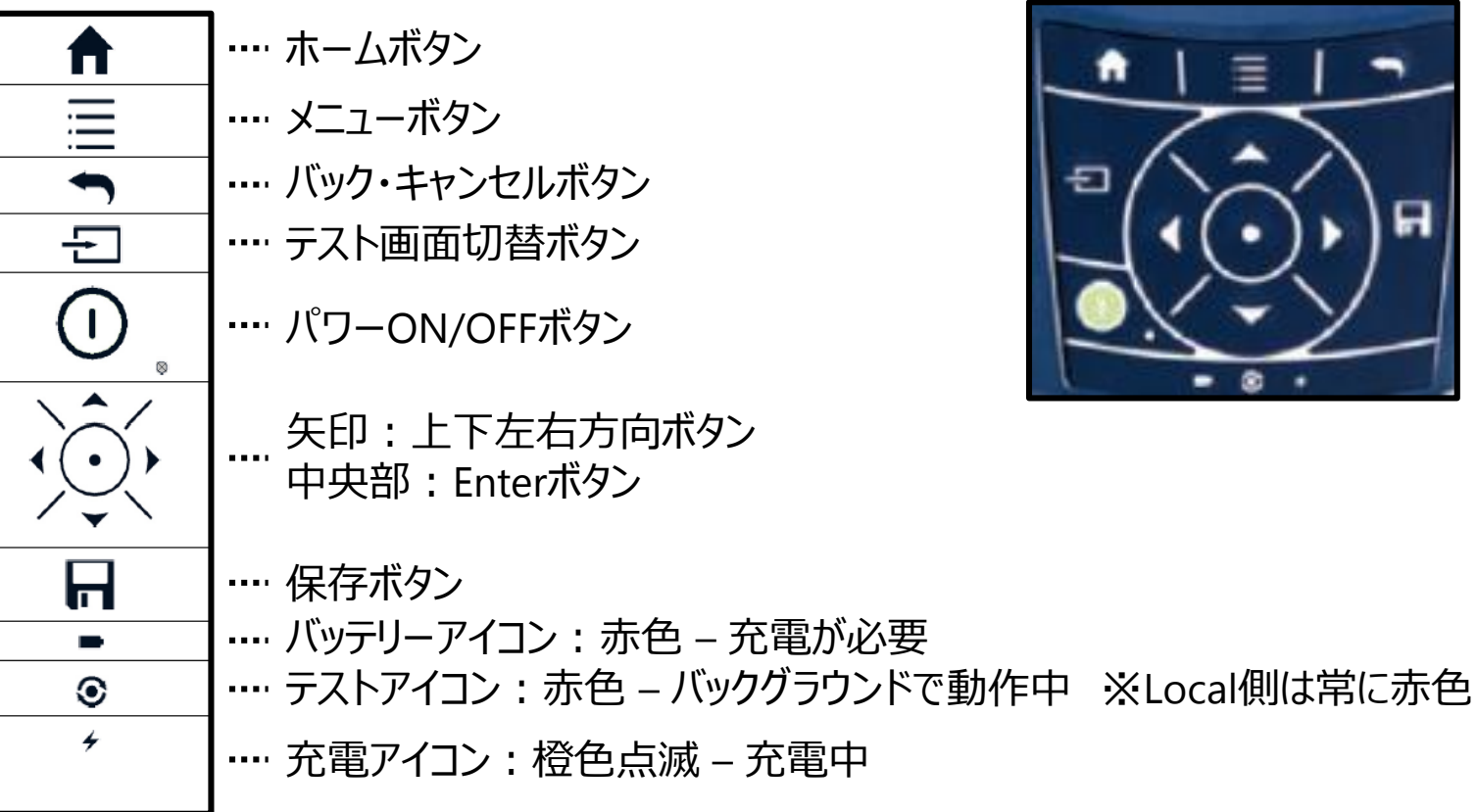

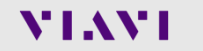

Ξ

я

**GUI操作 – テストツールモード**

#### **紫色のアイコンが現在使用中の測定です**

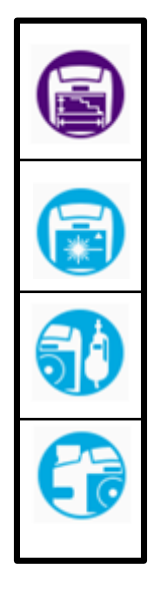

- ロス/長さ測定 トータルロス・長さ・極性を測定
- 光源ツール
- プローブ P5000iによる端面検査
- PCM パッチコードマイクロスコープによる端面検査

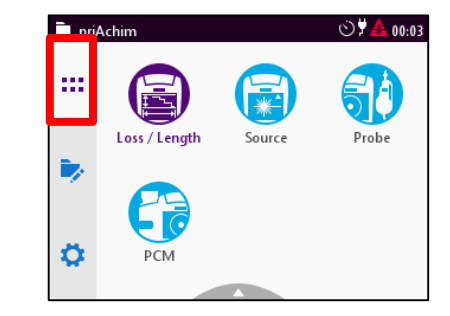

# **GUI操作 – プロジェクトモード**

#### **紫色のアイコンが現在使用中の測定です**

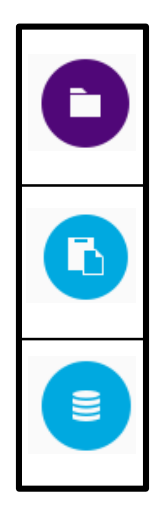

- プロジェクト設定 試験時のラベルプリフィックスと インデックスID設定
- テストプロファイル VIAIクラウドサービス CERTiFiと連携
- データ管理 データの入出力

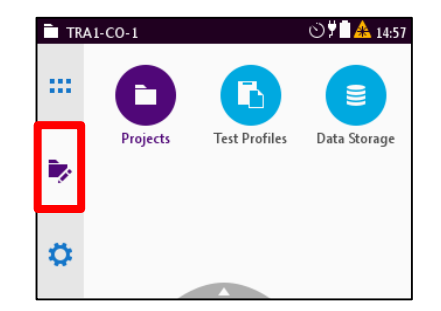

## **GUI操作 – 設定モード**

#### **紫色のアイコンが現在使用中の測定です**

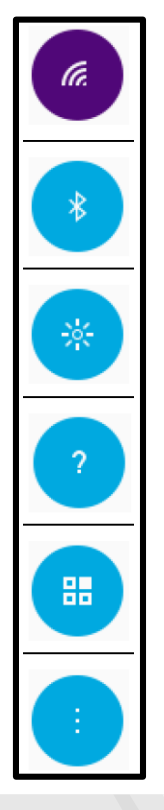

- ···· WiFi設定 WiFiオプションが必要
- Bluetooth測定 Bluetoothオプションが必要
- … ディスプレイ輝度設定
- ヘルプ 測定器情報を表示
- ソフトウェアオプション 購入済みのソフトウェアオプションを表示
- その他 詳細設定

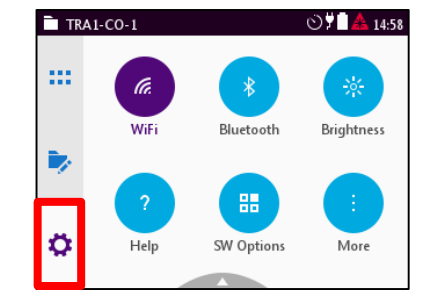

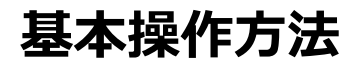

## **VIAVI OLTSシリーズはハードボタン、GUIのどちらでも操作が可能です。**

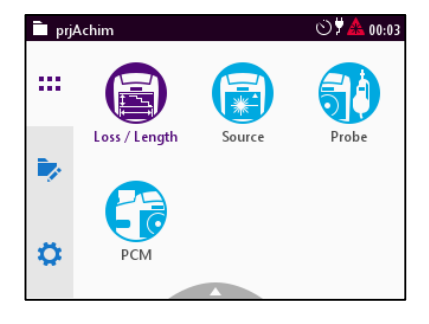

#### **操作例1:左図の状態からロス測定を選択** ハードボタン - 矢印ボタンでLossアイコンが紫色になるようにし、 中心のEnterボタンを押す GUI - 画面の <mark>コ</mark>アイコンをタッチ Loss

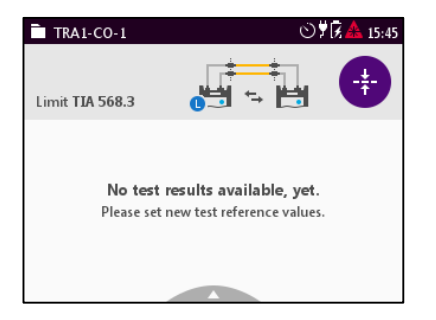

#### **操作例2:左図の状態からメニュー画面を呼び出す** ハードボタン - 三 ボタンを押す GUI - 画面の アイコンをタッチ

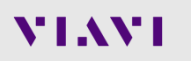

# **Tier1認証テスト実行時の操作: コンフィグ・リファレンス・テスト**

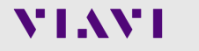

## **一般的なテスト手順**

#### **ファイバーTier1***試験(ロス・長さテスト)は以下の手順に沿って行います。*

- 1. プロジェクトの選択
- 2. リファレンスの設定
- 3. 測定実行
- 4. 結果保存

次ページ以降で各手順の詳細を説明いたします。

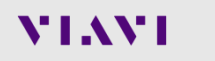

# **プロジェクトの選択**

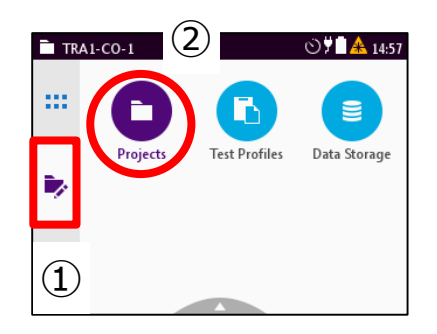

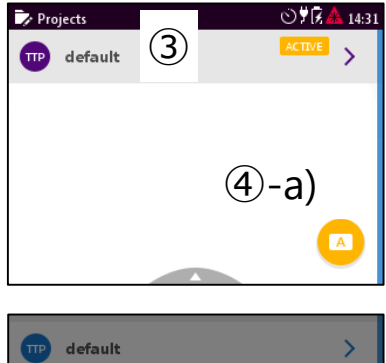

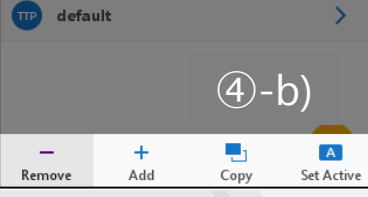

- 1. プロジェクトモードを選択
- 2. Projectsアイコンを選択
- 3. リストから使用するプロジェクトを選択
- 4. プロジェクトをアクティブにする
	- a) <> アイコンをクリック
	- b) メニューを開いてSet Activeを選択

# **新規プロジェクトの作成**

 $\blacksquare$ 

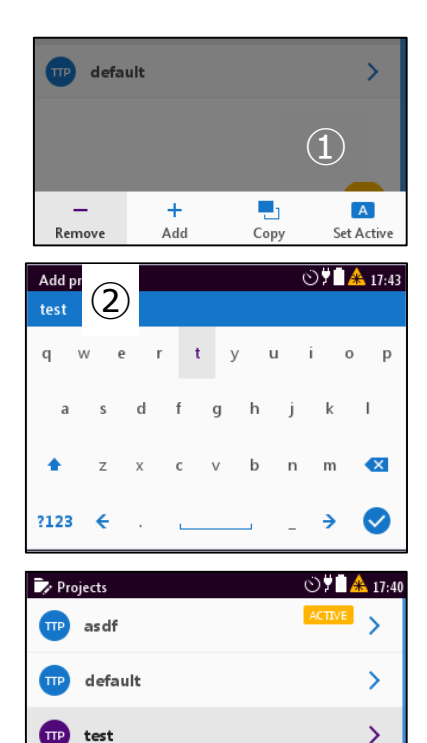

- 1. Projects画面でメニューを開き、Addを選択
- 2. テスト名を入力して決定
- 3. 作成したテストを選択して開く
- 4. 各設定変更
	- 1) Description:概要説明
	- 2) Label Prefix: 測定名の頭につくテンプレート
	- 3) Label Index:最初の測定につく番号
	- 4) Auto Increment Label Index: 測定毎に自動でLabel Indexを増やすかどうかの切替
- 5. ★ボタンで戻り、作成したプロジェクトをアクティブにする

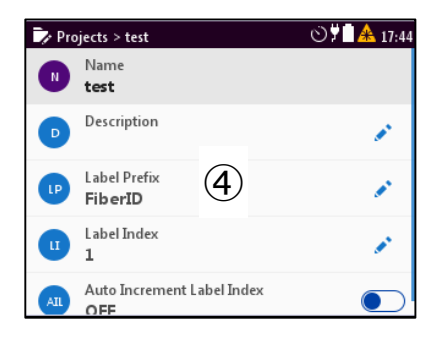

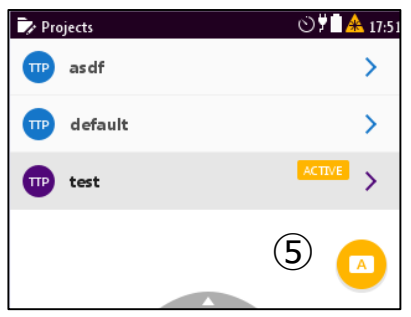

③

## **リファレンスの設定**

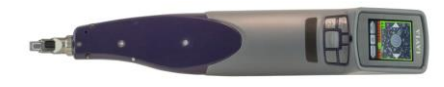

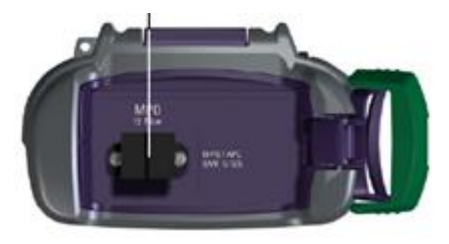

- 1. ジャンパーケーブルと測定器コネクタの端面を検査
- 2. 汚れている場合は清掃
- 3. ジャンパーケーブルを接続 ※測定対象をジャンパーケーブル構成は 次ページ以降参照
- 4. Localユニットでテストツールモードに移動
- 5. Loss/Lengthを選択
- 6. メニューを開いてSet Referenceを選択

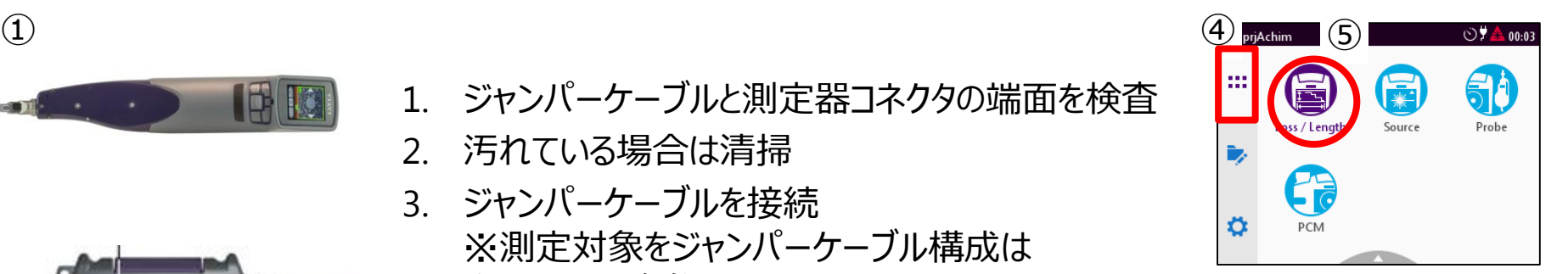

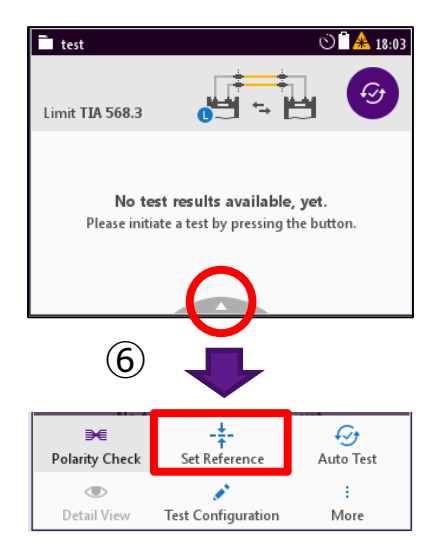

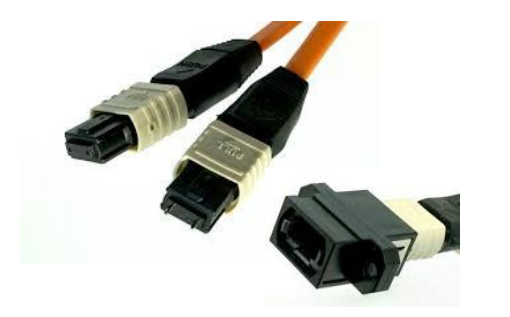

## **リファレンスの設定 – 各ジャンパー方式と測定に含まれる範囲**

- ✔ 測定対象に含まれるコネクター数に注意
- ✓ ベンダー推奨方式があれば、それに従う
- ✓ リンクテストでは1ジャンパー方式が推奨
- ✔ チャネルテストでは3ジャンパー方式が推奨

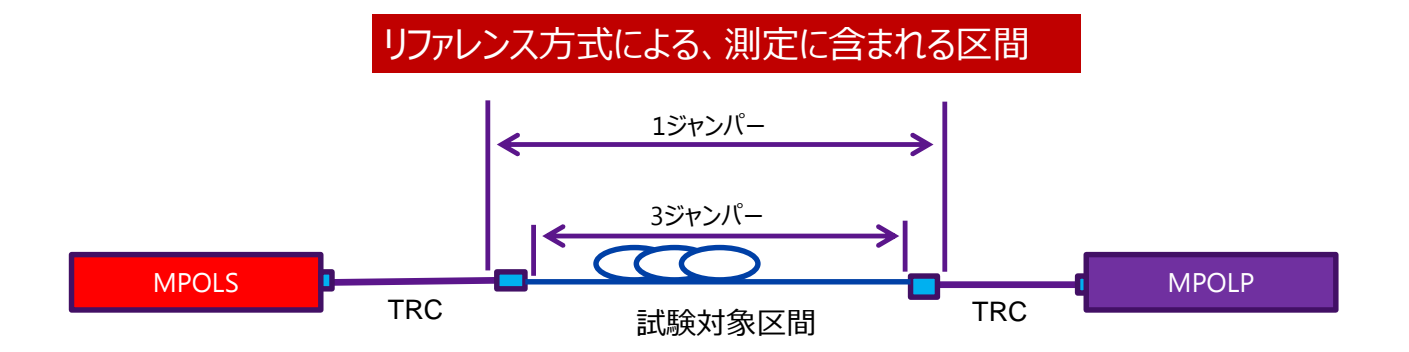

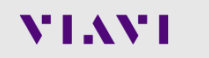

## **リファレンスの設定 – 1ジャンパー方式リファレンス**

#### **試験ファイバーケーブルの両端コネクタの損失が考慮されます**

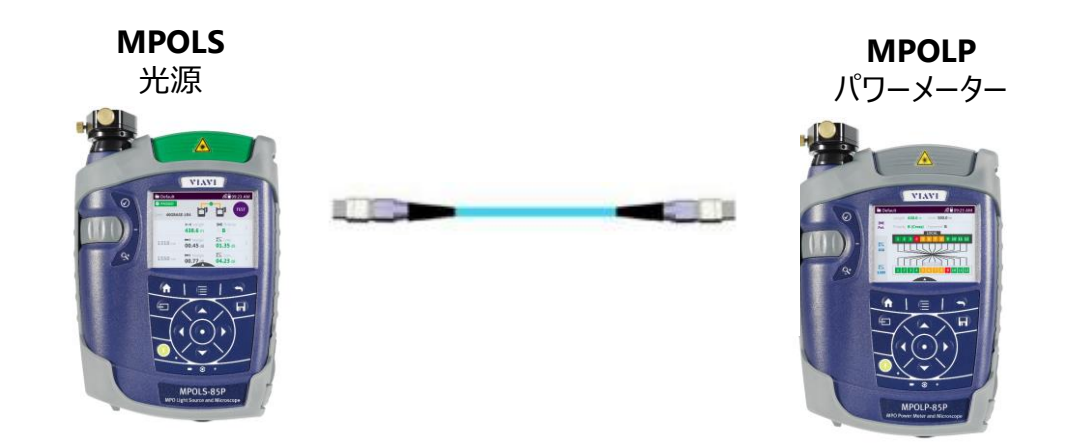

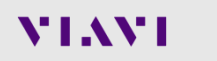

## **リファレンスの設定 – 3ジャンパー方式リファレンス**

#### **試験ファイバーケーブルの両端コネクタの損失は考慮されません**

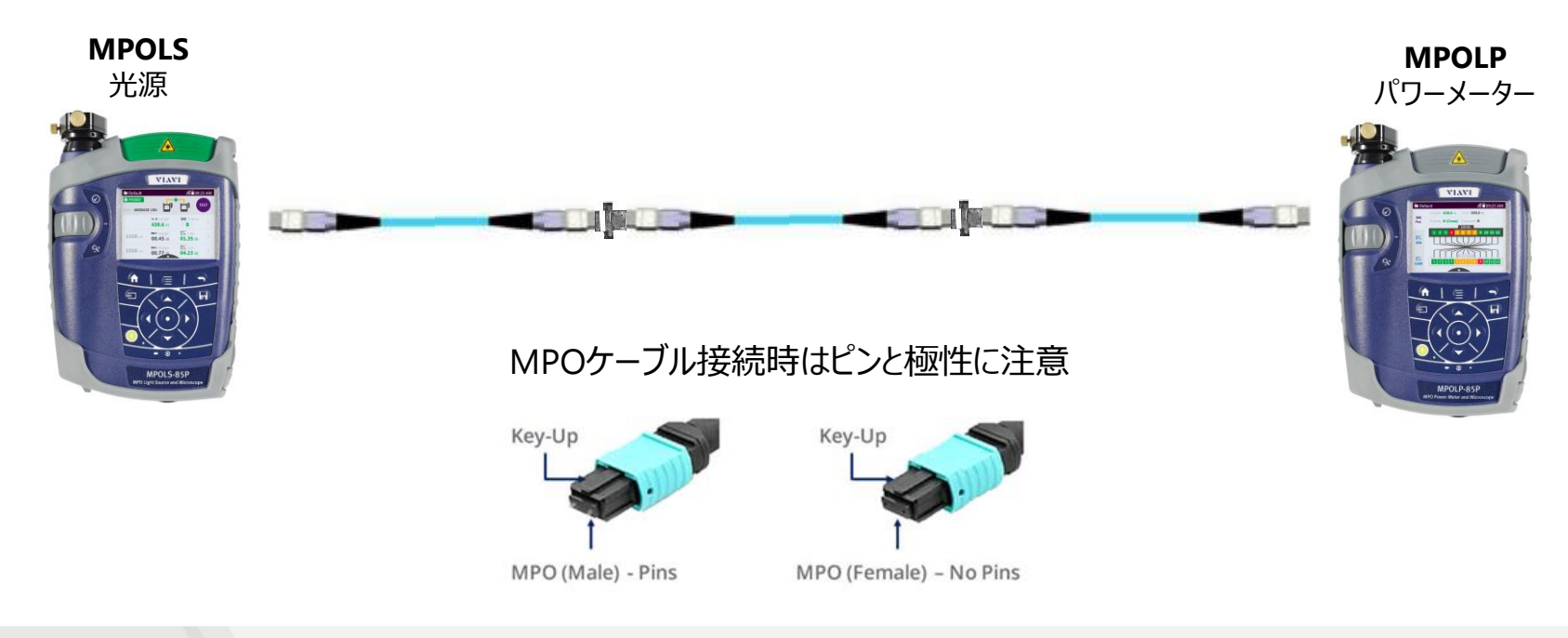

## **パワー・ロス測定**

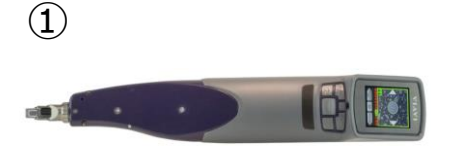

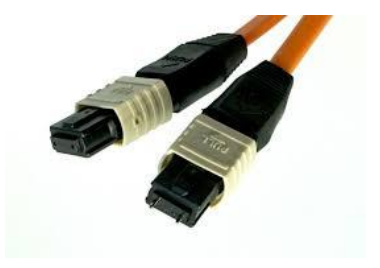

- 1. テストケーブルと、使用する場合には 追加ジャンパーケーブルの両端を検査
- 2. 汚れている場合は清掃
- 3. テストケーブルを接続
- 4. Loss/Length画面でメニューを開き Test Configurationを選択
- 5. 使用するコンフィグをアクティブにする
- 6. ●ボタンで測定画面に戻り測定実行
	- a) <del>◎</del> アイコンをクリック
	- b) メニューからAuto Test選択

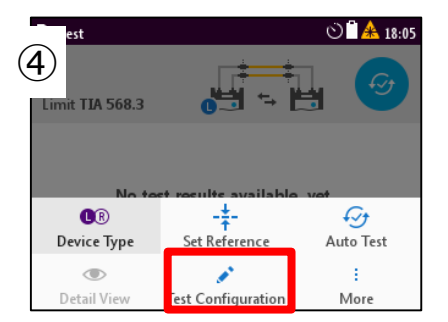

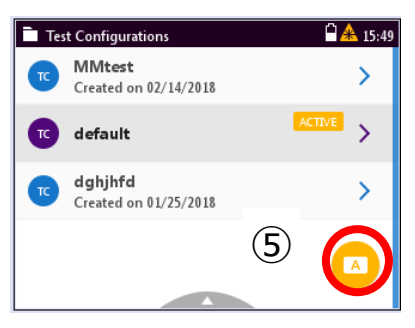

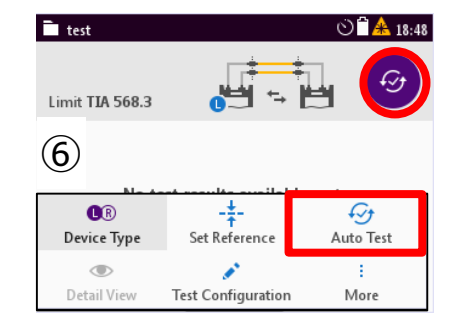

# **コンフィグレーションの新規作成・編集**

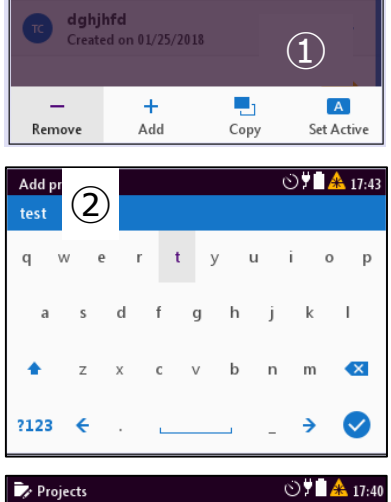

ACTIVE  $\overline{\mathbf{y}}$  $\sqrt{m}$ asdf default У **D** test  $\mathcal{P}$ ③  $\blacksquare$ 

VLAVI

- 1. Test Configuration画面でメニューを開き、Addを選択
- 2. コンフィグ名を入力して決定
- 3. 作成したコンフィグを選択して開く

#### 4. 各設定変更

- 1) Description:概要説明
- 2) Fiber/Light Source Type:SM/MMの選択
- 3) Test Limit:テストしきい値の設定
	- a) Test Limit: カテゴリ (40GBASE-SR4等)
	- b) Expected Plarity:想定極性
	- c) Length:長さのしきい値
	- d) Max Loss:減衰のしきい値

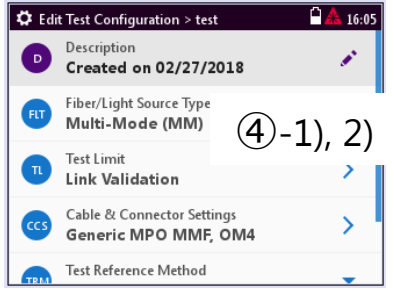

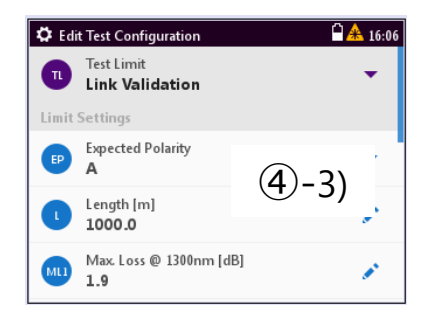

# **コンフィグレーションの新規作成・編集**

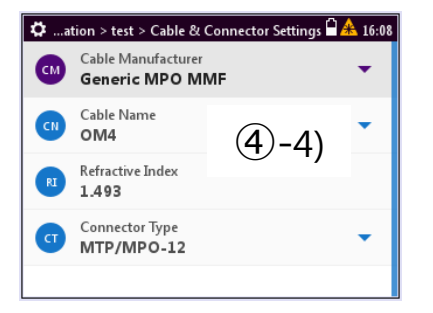

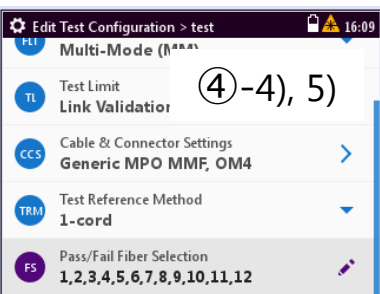

4) Cable & Connector Settings:ケーブル・コネクタ設定

- a) Cable Manufacturer:ケーブル種別
- b) Cable Name:ケーブルカテゴリ(OM1等)
- c) Refractive Index:散乱係数
- d) Connector Type:コネクタ種別(芯数) 測定毎に自動でLabel Indexを増やすかどうかの切替
- 5) Test Reference Method:リファレンス方法(ジャンパ数)
- 6) Pass/Fail Fiber Selection:試験対象芯選択
- 5. ボタンで戻り、作成したコンフィグをアクティブにする

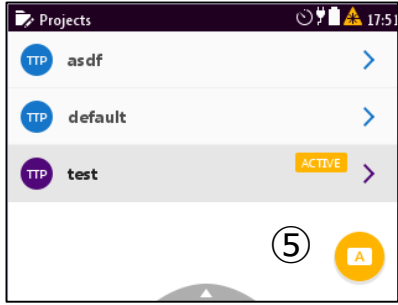

# **パワー・ロス測定 – 結果確認**

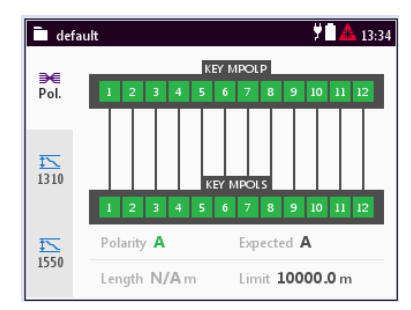

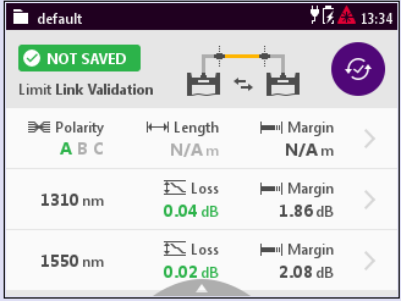

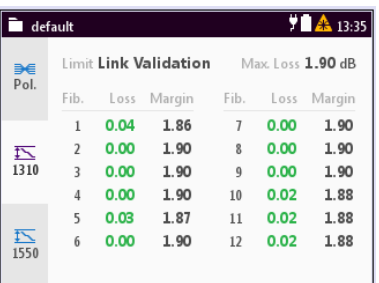

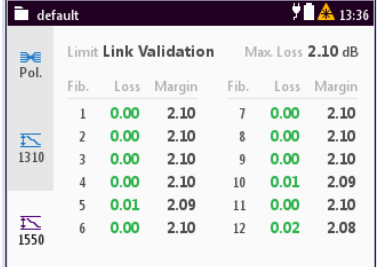

#### 極性測定結果

#### 1310nmロス測定結果

#### 1550nmロス測定結果

# **パワー・ロス測定 – 結果保存**

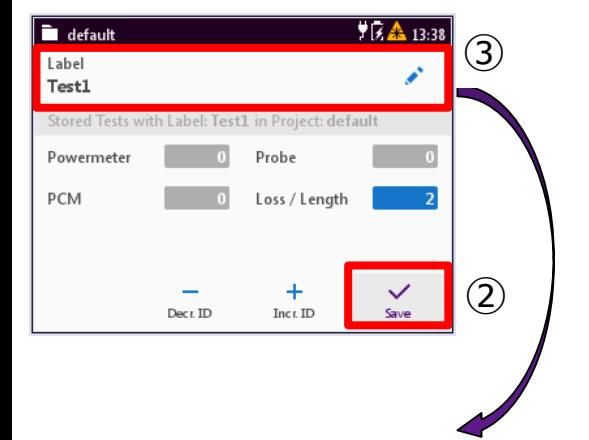

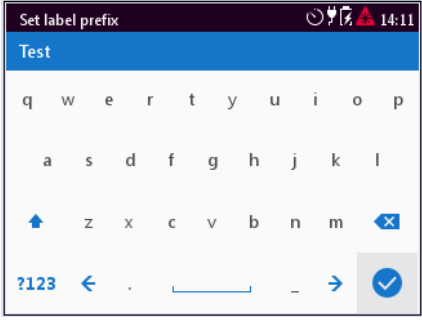

1. ■ボタンで測定結果保存画面へ移動

- 2. ‰アイコンクリックでデータを保存
- 3. データ名を変更する場合はLabelフィールドをクリックして、 新しい名前を入力 ※付けた名前の下にシーケンス番号が付加されます
- 4. 単体のロステストや、端面検査をした場合同じテスト結果 にまとめて保存できます

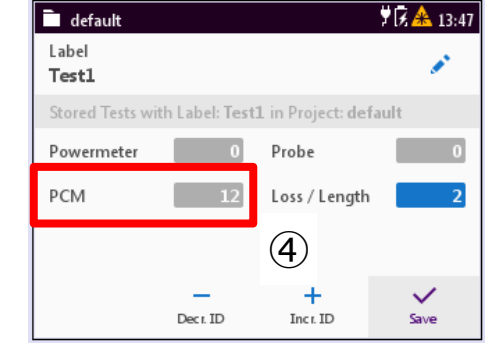

# **パワー・ロス測定 – 保存データの閲覧**

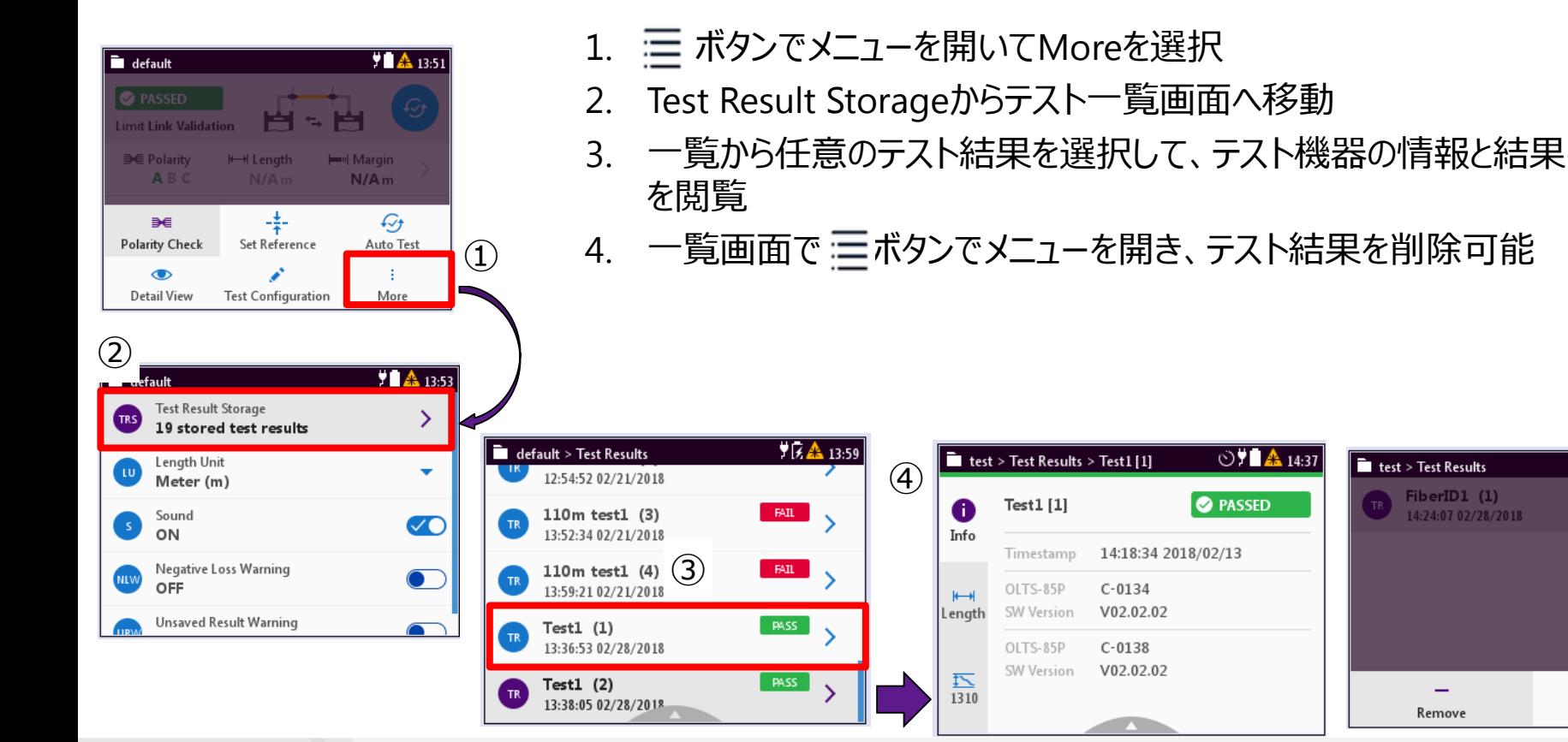

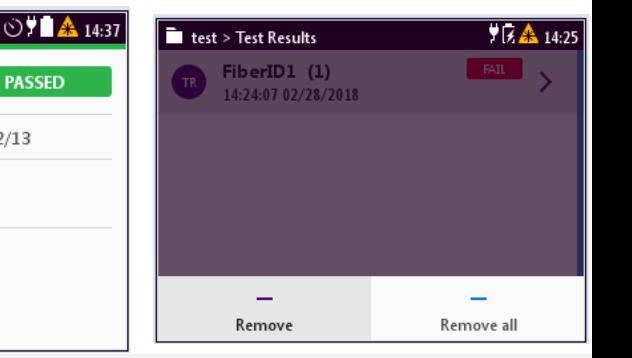

**O** PASSED

# **パワー・ロス測定 – 保存データのエクスポートとレポート作成**

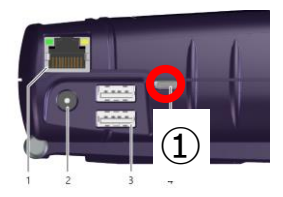

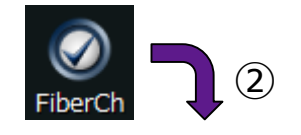

VLAVI

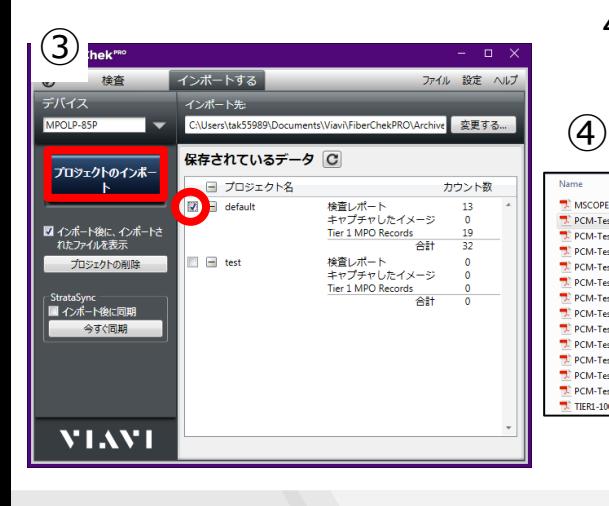

- 1. FiberCheckProアプリケーションをPC上にインストールしている状態で、 MPOLP-85Pデバイスのmicro USBポートをPCのUSBポートに接続
- 2. FiberCheckProアプリケーションを起動すると、デバイスに保存されている データ一覧が表示
- 3. 任意のプロジェクトにチェックを入れてプロジェクトのインポートをクリック ※StrataSync – インポート後に同期のチェックは外して下さい
- 4. 作成されたHTML/PDFレポートを確認

www.viavisoluti $\frac{1}{\frac{1}{\sqrt{2}}\sqrt{2}}$ 

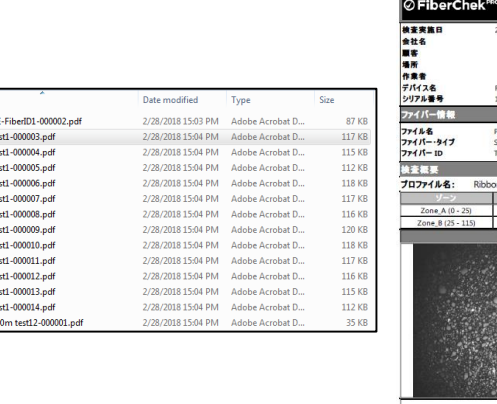

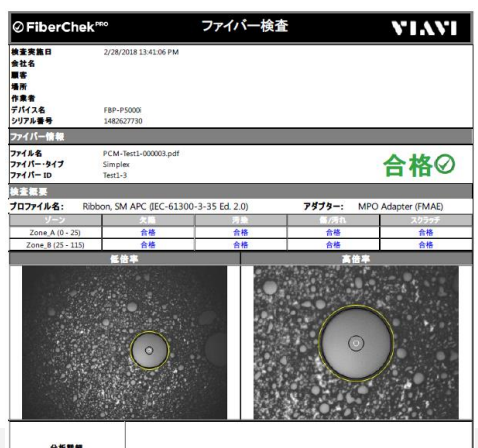

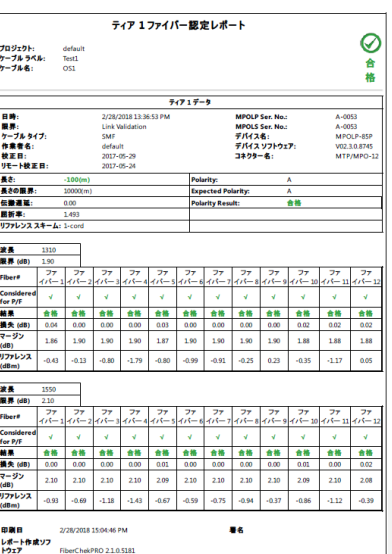

# **その他テスト実行時の操作: ロス単体試験・パワーメーター 光源・端面検査**

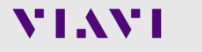

### **ロス単体試験 – 光源側**

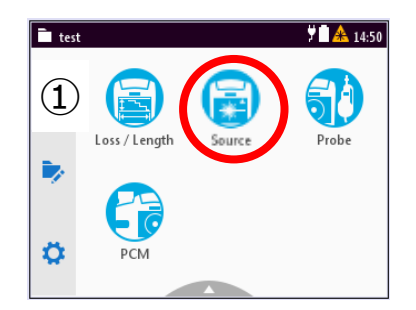

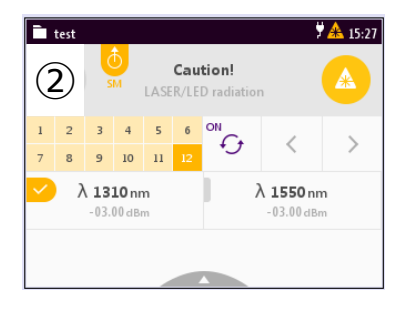

- 1. ホーム画面でSourceを選択
- 2. アイコンで表示方法を変更
	- a)  $\bullet$   $L-J$   $\mathcal{D}$  On/Off
	- b) <sup></sup>。: ONにすると自動的にレーザー照射芯切替
	- c) < ⇒ :主導でレーザー照射芯切替
	- d) 2 : 波長切替
- 3. 三ボタンでメニューを開き設定変更
	- a) Source Selection:波長切替
	- b) Fiber Selection:テスト対象芯の選択 ※変更時はレーザーがOffの時のみ可能
	- c) Output On:レーザーのOn/Off

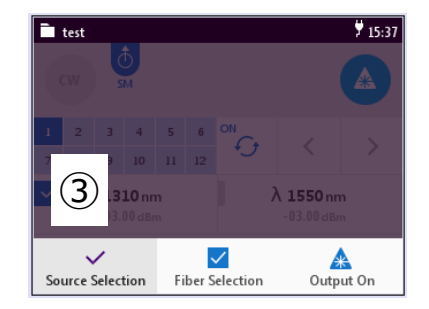

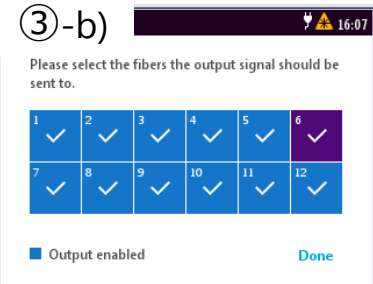

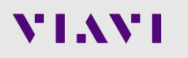

**ロス単体試験 – パワーメーター側**

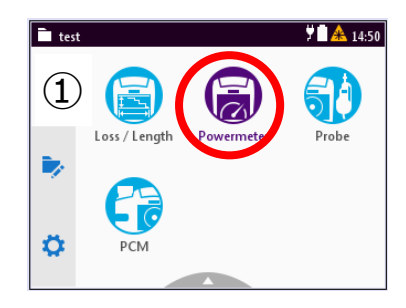

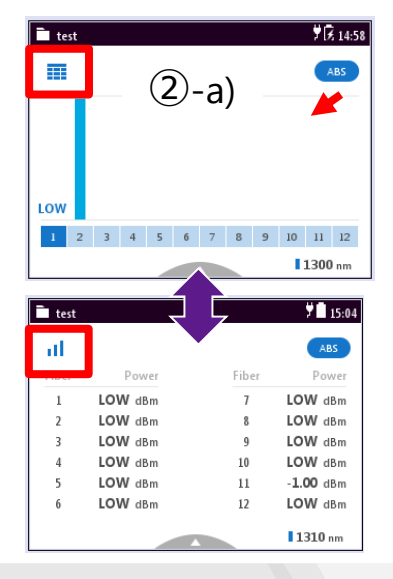

VLAVI

- 1. ホーム画面でPowermeterを選択 ※選択した時点で測定が開始されます
- 2. アイコンで表示方法を変更
	- a)  $\equiv$   $\parallel$  グラフ表示とリスト表示を切替え
	- b) KEL (ABS) P/F : 表示の相対値、絶対値、Pass/Failを切替え
- 3. 三 ボタンでメニューを開き設定変更
	- a) Set Reference:相対値表示時にリファレンス値を取得
	- b) Settings:表示切替とピークホールドのOn/Off
	- c) Test Configuration:Pass/Fail表示時のしきい値と モニタ対象芯の選択

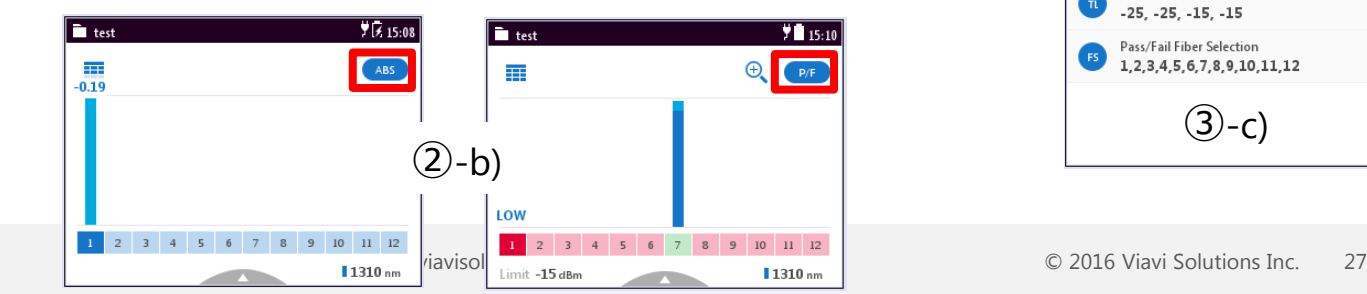

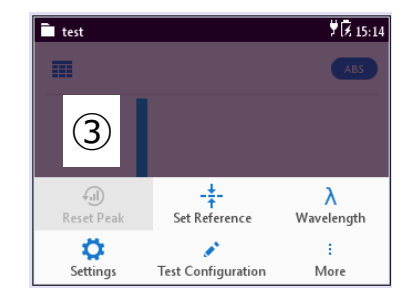

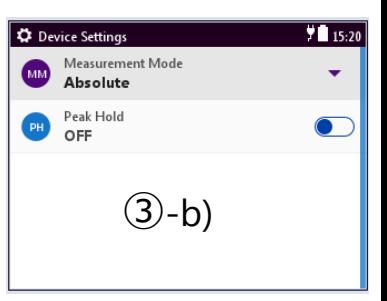

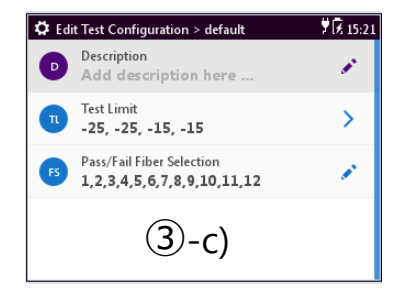

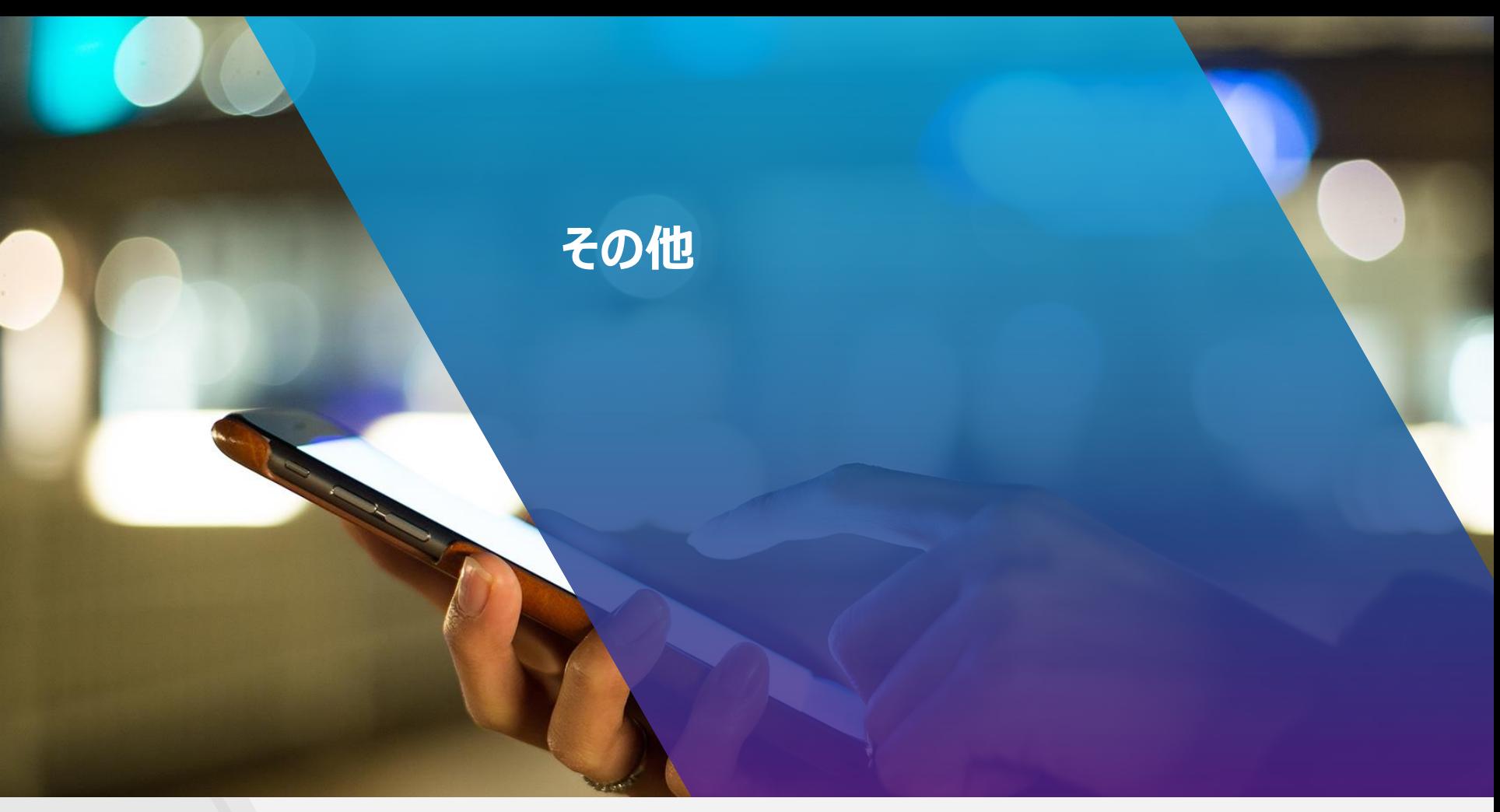

## **終了時の注意点**

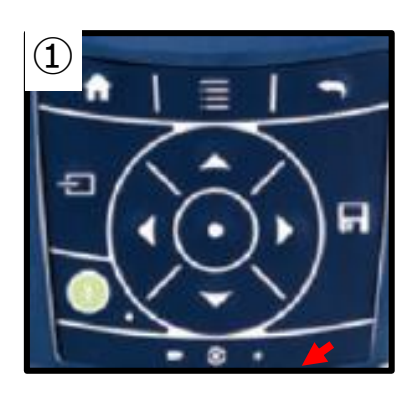

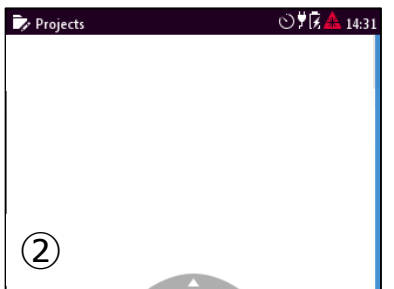

パワー On/Offボタンを軽く押すと、画面表示が消えますが これはスリープモードです。 スリープモードを長時間続けるとバッテリー切れを起こしてしまいますので 終了時は以下の手順にそって実行下さい。

- 1. パワー On/Offボタンを長押し
- 2. 画面にShutdownと表示されるので、その画面をクリックし て電源をOffにする

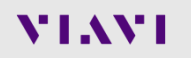

# **Network Topology**

#### Channel and Link

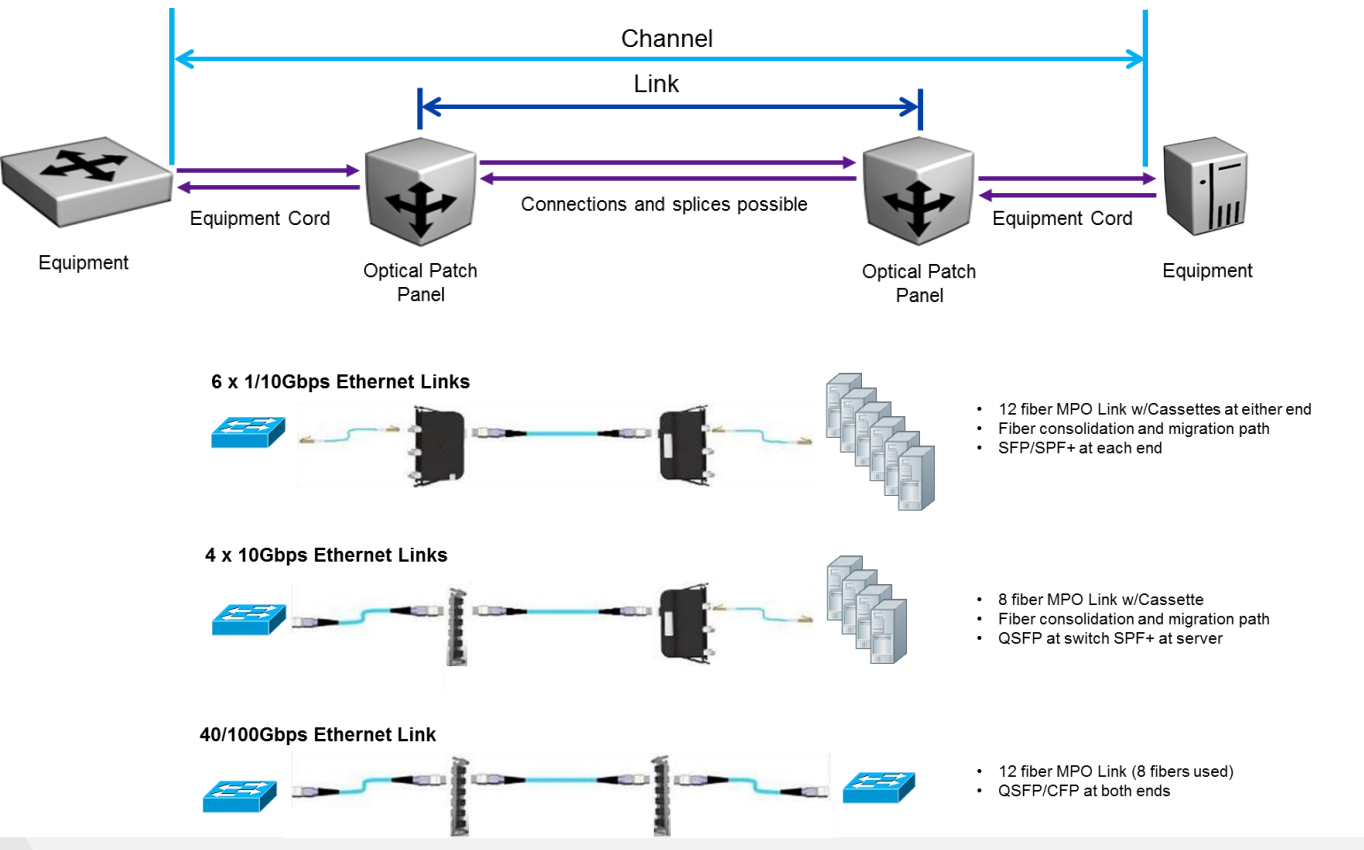

dBm versus dB

- ❖ dBm
	- an ABSOLUTE measurement of power (1mW = 0dBm)
	- Loss value at particular point of the network

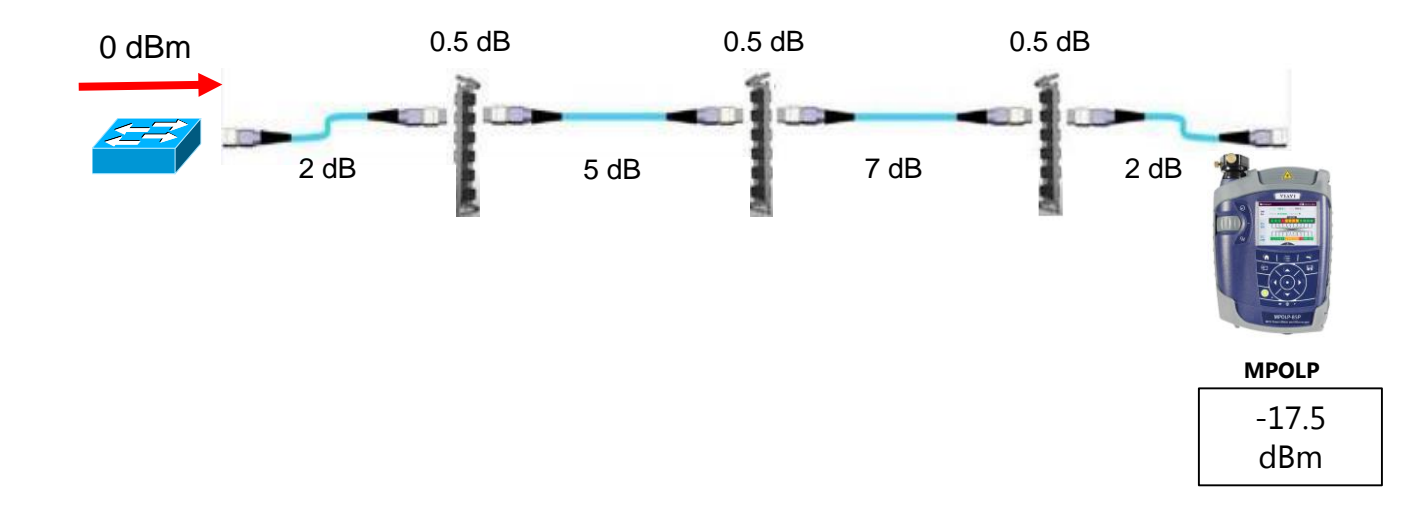

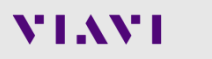

dBm versus dB

- ❖ dBm
	- an ABSOLUTE measurement of power (1mW = 0dBm)
	- Loss value at particular point of the network

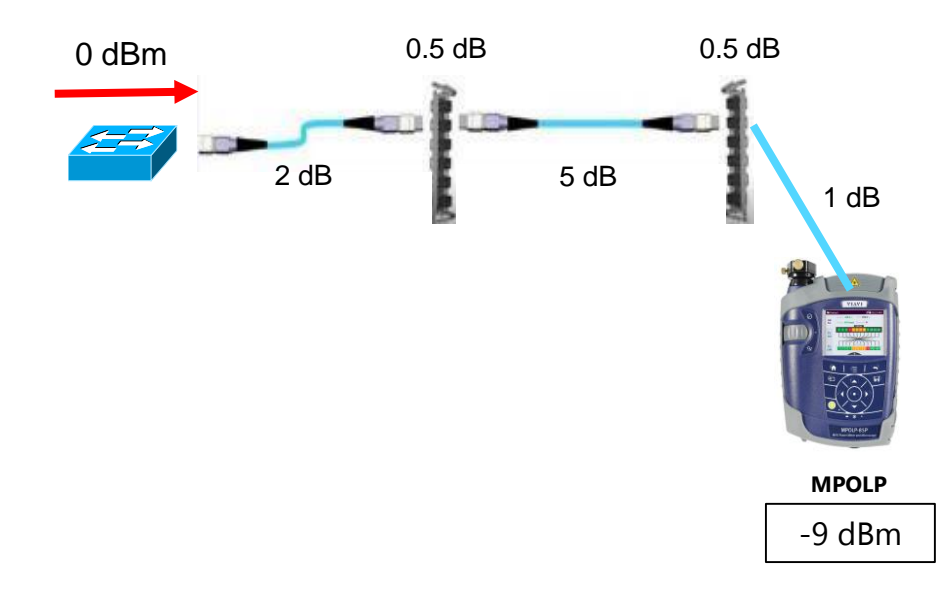

dBm versus dB

❖ dB

- dB = a RELATIVE measurement of power
- Loss value between 2 particular points of the network

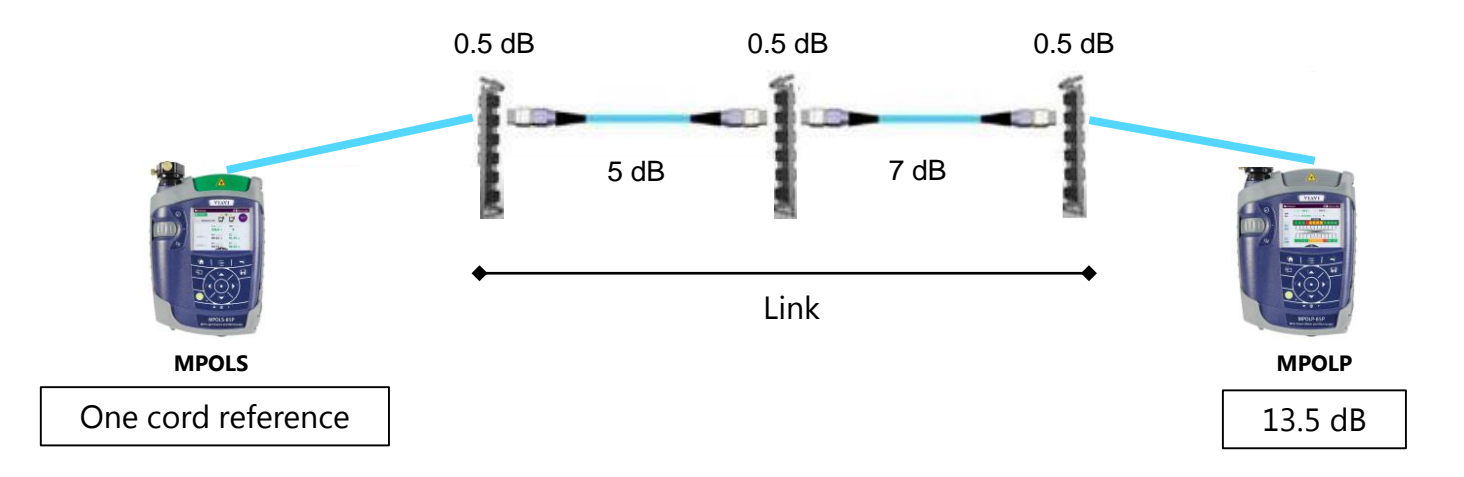

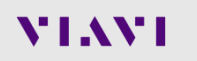

dBm versus dB

❖ dB

- dB = a RELATIVE measurement of power
- Loss value between 2 particular points of the network

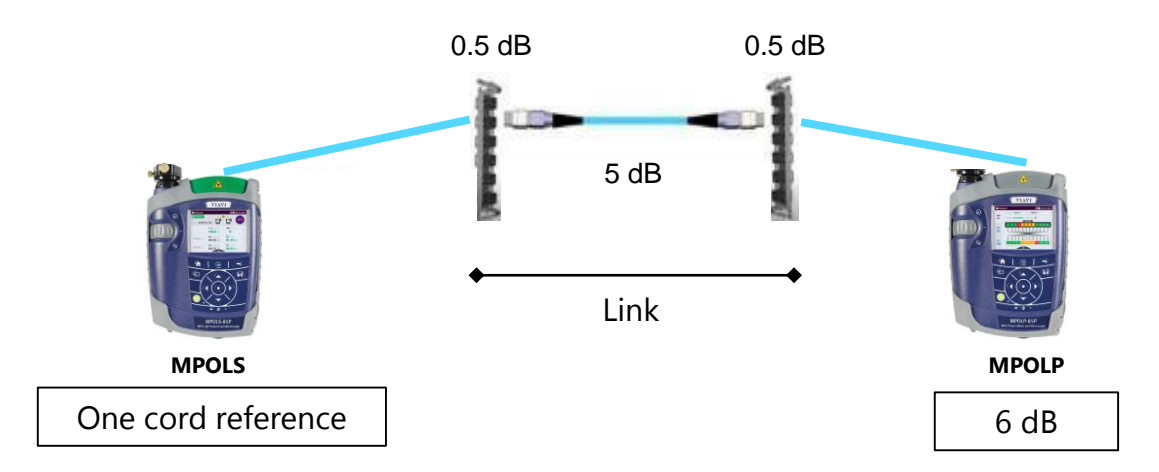

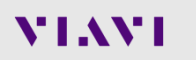

Troubleshooting/Maintenance – Checking Absolute Power at Server Side

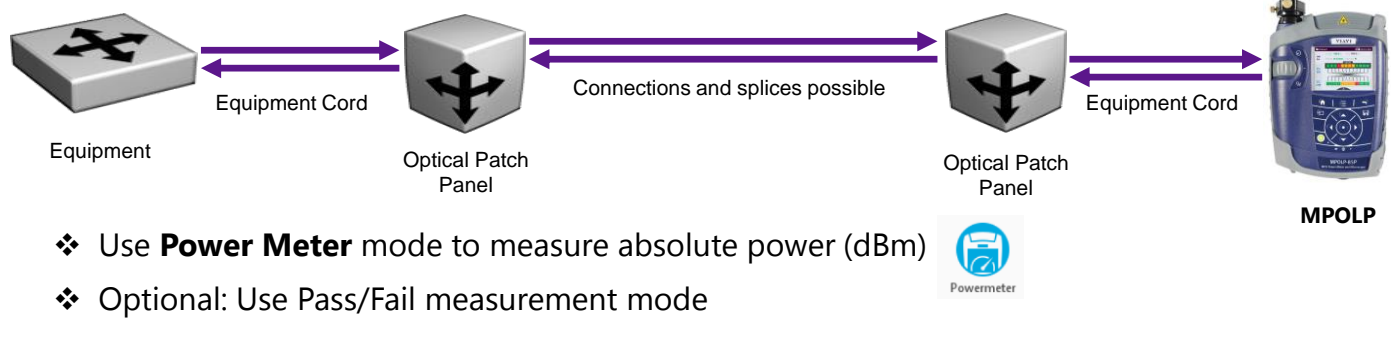

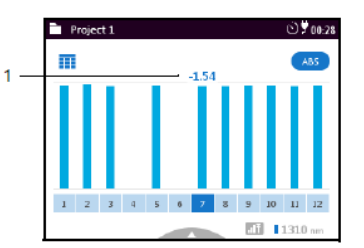

Absolute measurement mode

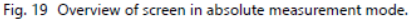

Measured absolute level (in dBm).  $\mathbf 1$ All other elements see "Relative measurement mode" on page 52

#### To show the the measured numerical value of another fiber:

Press the left/right arrow keys.

Pass/fail measurement mode

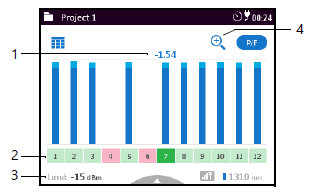

Fig. 20 Overview of screen in pass/fail measurement mode.

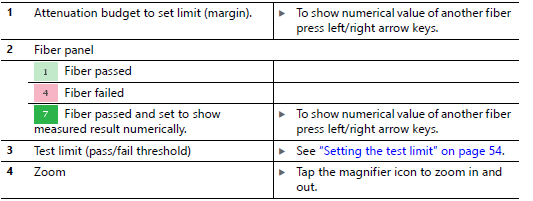

Troubleshooting/Maintenance – Testing Channel Insertion Loss

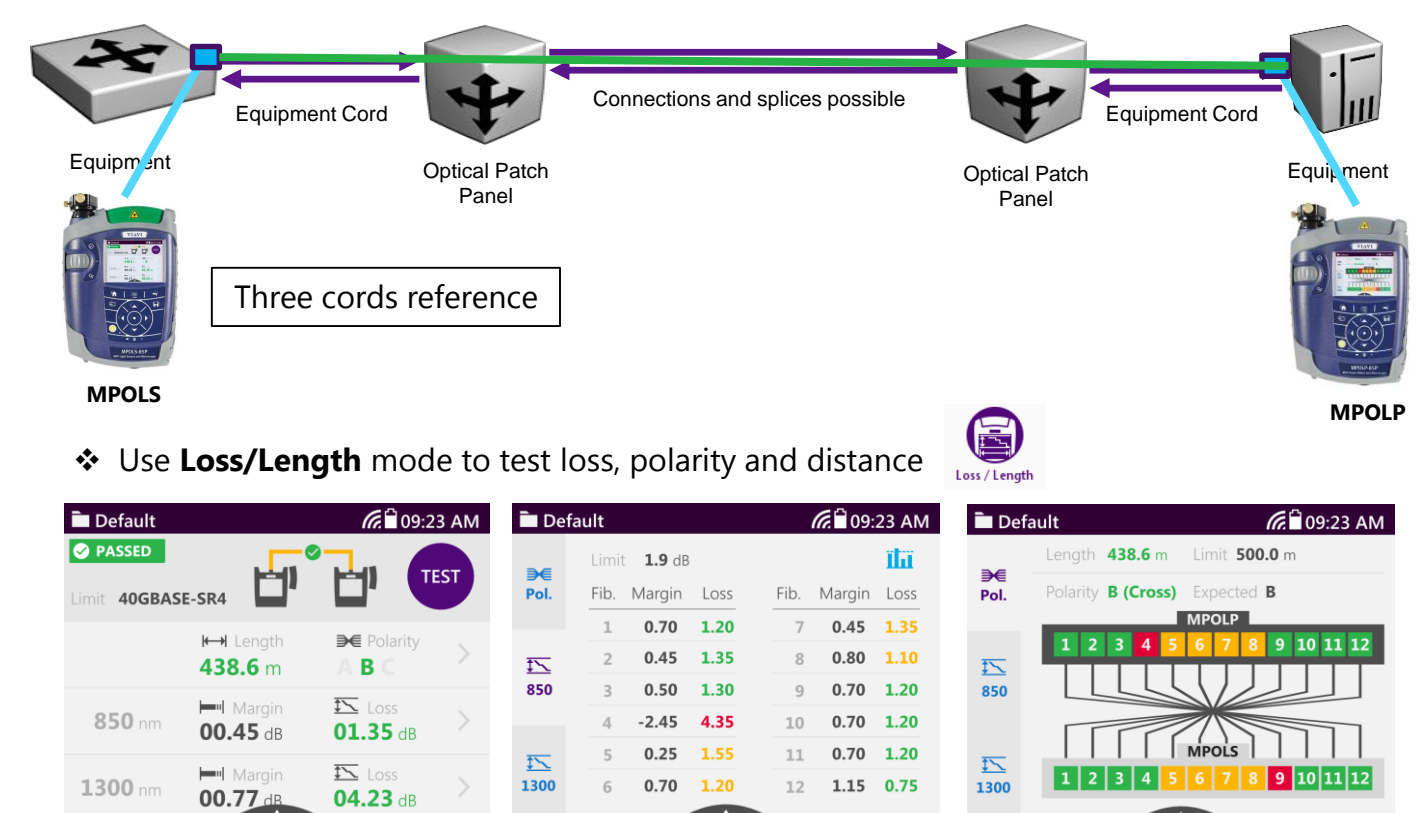

 $\blacktriangle$ 

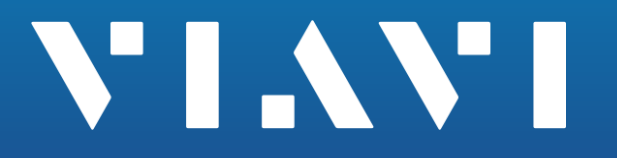

**Contract Pay** 

[www.viavisolutions.com](http://www.viavisolutions.com/)

## **リファレンスの設定 – 2ジャンパー方式リファレンス**

#### **試験ファイバーケーブルの両端コネクタの損失の半分が考慮されます**

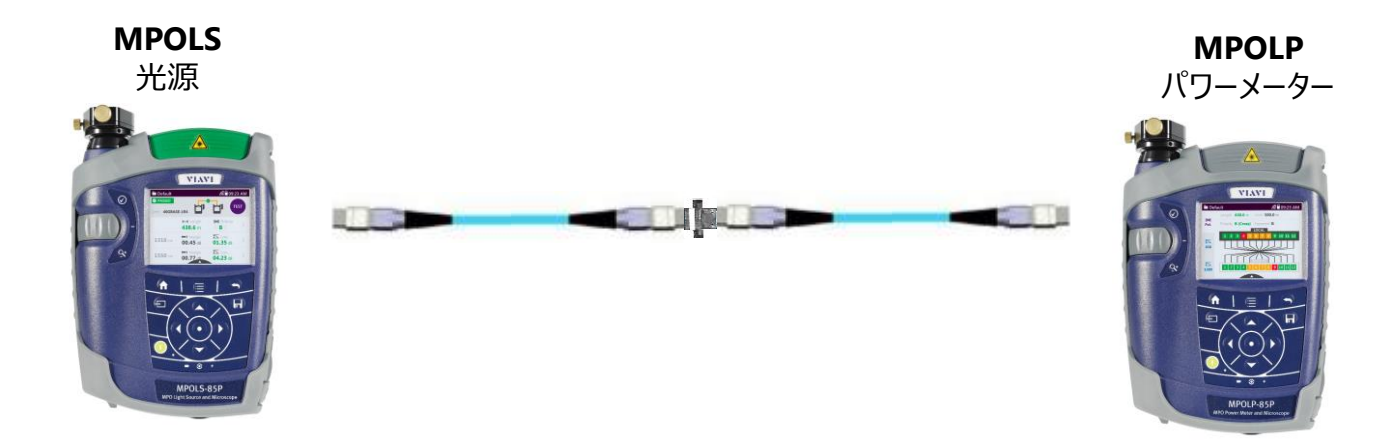

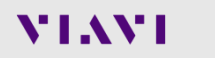